# Historian Server 資源監視說明

#### 目錄

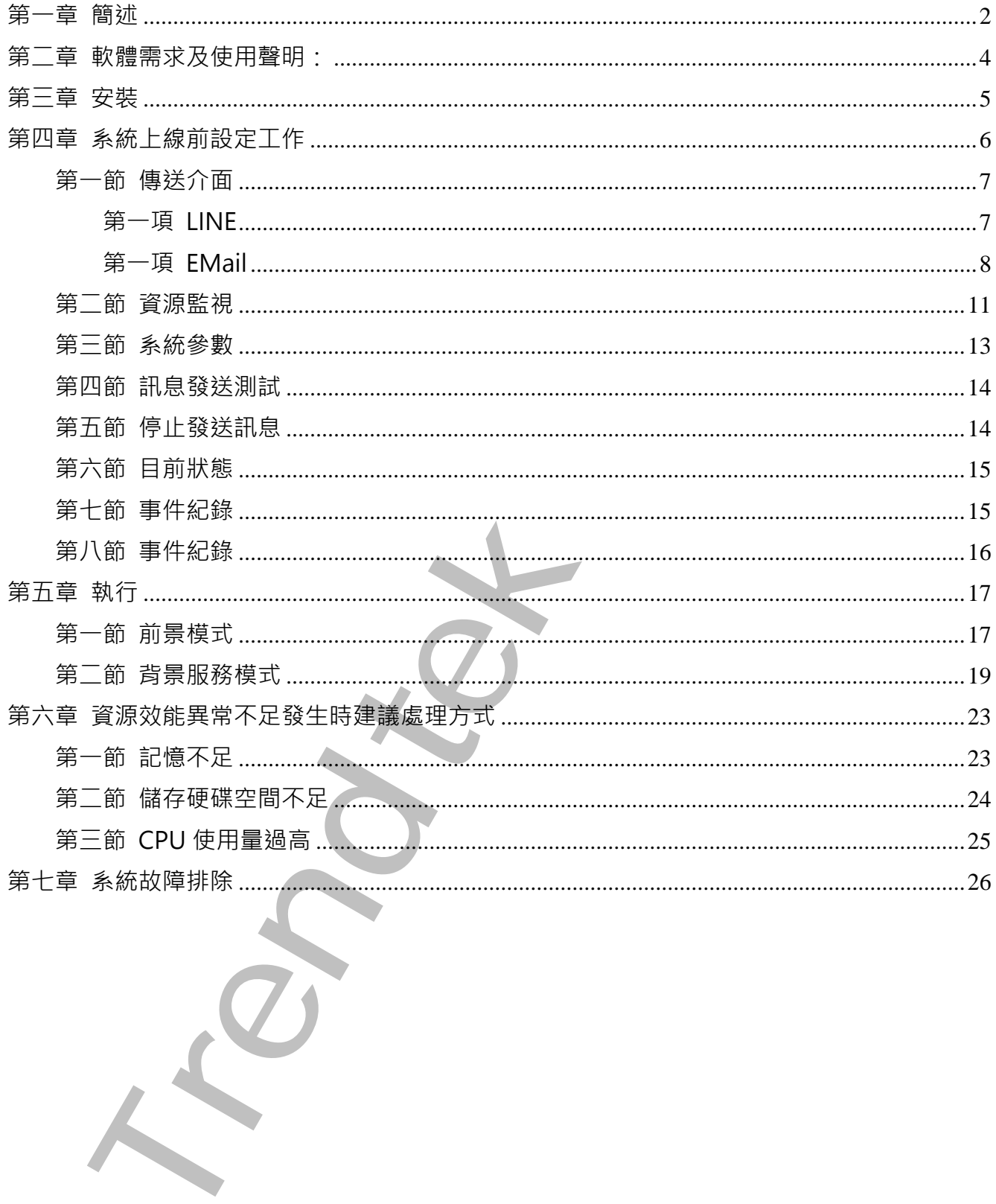

### **第一章 簡述**

<span id="page-1-0"></span>Historian 類似關聯式資料庫概念, Historian 會將採集的歷史數據陸續的儲存在一個 線上(Online)的 Archive 檔案,當目前 Current Archive 檔案滿了, Historian 預設會自動 創建另外一個新的空的線上(Online)的 Archive 檔案(檔案大小由管理者自己決定), 依此 模式持續的運作。

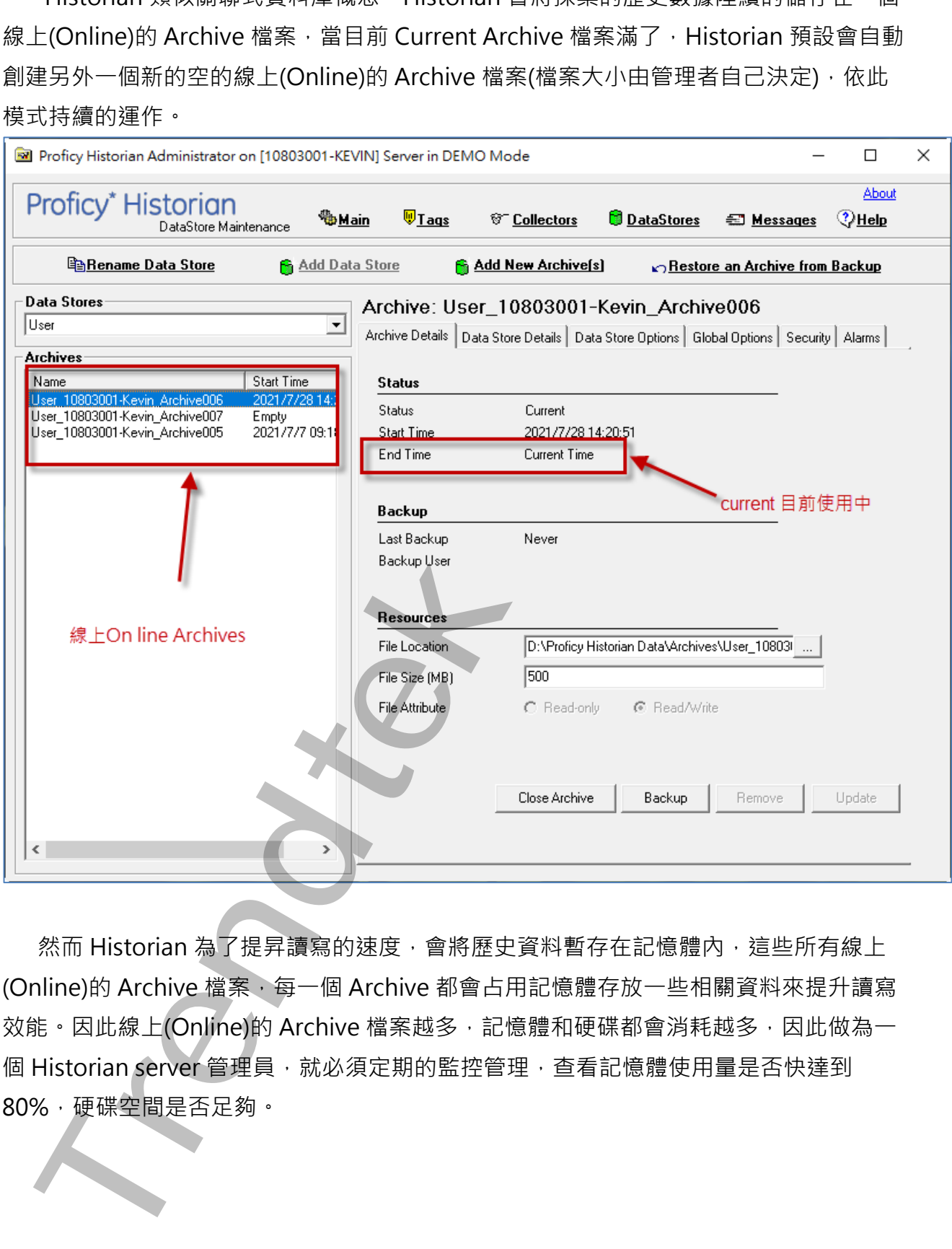

然而 Historian 為了提昇讀寫的速度,會將歷史資料暫存在記憶體內,這些所有線上 (Online)的 Archive 檔案,每一個 Archive 都會占用記憶體存放一些相關資料來提升讀寫 效能。因此線上(Online)的 Archive 檔案越多,記憶體和硬碟都會消耗越多,因此做為一 個 Historian server 管理員, 就必須定期的監控管理, 查看記憶體使用量是否快達到 80%,硬碟空間是否足夠。

如果 Historian server 電腦發生記憶使用量超過 80%, 或是硬碟空間小於「最小空

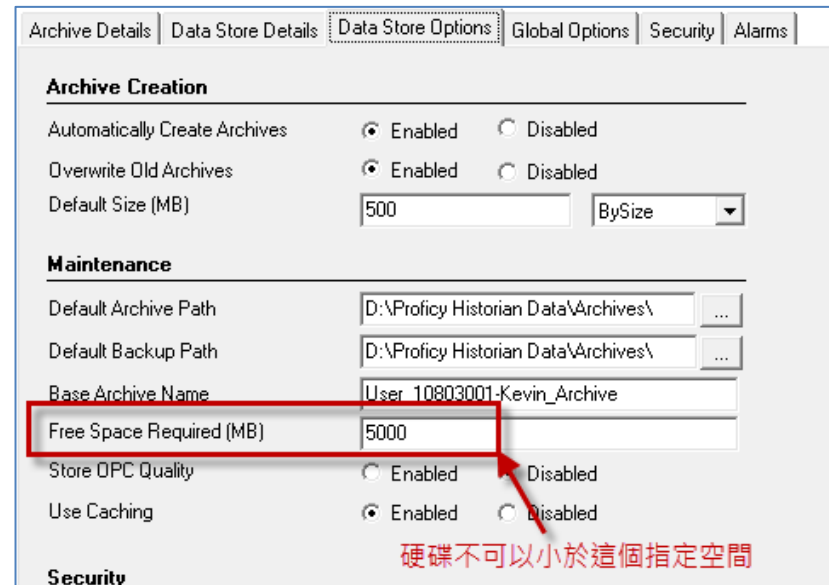

間」,Historian Data Archiver service 的服務就會停止。

此模組 Historian 可以自動在背景監視 Historian Server 資源使用情況,如果發生超 過使用的界線, 模組將透過 Email、LINE 發送訊息給相關管理人員, 大大降低管理人員負 擔。

**Franchise Data Sherical Control (Distribution) Decision and property interactional property interactions and the state of Chandeles Chandeles of Chandeles Chandeles Chandeles Chandeles Chandeles Chandeles Chandeles Cha** 

### **第二章 軟體需求及使用聲明:**

- ⚫ 作業系統支援: Microsoft Windows 7 以後的版本 Windows Server 2012 R2 以後的版本。
- .Net Framework: .Net Framework 4.0  $\&$   $\vdash$
- 本軟體模組之智慧財產權屬本公司所擁有,軟體與內容皆受著作權法、國際著作權條約 以及其它智慧財產權有關法律及條約保護。
- 非經本公司書面同意,乙方不得以任何形式或方法,將本軟體模組或其任何元件 ( 包含 內嵌軟體與內容)進行出租、轉讓、複製、修改、解除單機授權使用限制或超出授權數 量共用本軟體;亦不得對本軟體或其任何元件進行分解、反編譯、反組譯或實施任何反 向工程。
- 使用本軟體模組之功能如因客戶系統需求而修改、調整、安裝測試、故障排除或教學, 則本公司將需視需求內容予以報價。
- 有關軟體應用模組由本公司授權使用之, 其授權使用內容以提供授權檔案為依據。

<span id="page-3-0"></span>Facebook Windows 7 以後的版本<br>Kincrooft Windows 7 以後的版本<br>Microsoft Windows 7 以後的版本<br>Net Framework: . Net Framework 4.0 以上<br>Net Framework: . Net Framework 4.0 以上<br>本教書標記之習書起產權有關法律及係的保護。<br>以及其它習書起產權有關法律及係的保護。<br>最大用本教體學和所得對本教體或其任何元作進行分解。

# **第三章 安裝**

安裝方式:

只要將 hasp\_net\_windows.dll、sntl\_adminapi\_net\_windows.dll、

sntl\_adminapi\_windows.dll、sntl\_adminapi\_windows\_x64.dll、trLicChk.dll、 Trendtek.Library.dll、trHRMS.exe、trHRMSvc.exe、trHRMSrvcInstaller.exe、 Trendtek.lic 複製到同ㄧ個目錄下即可。

<span id="page-4-0"></span>**The second state of the second state of the second state of the second state adminispic windows.zdll - still adminispic windows.zdll - still-adminispic windows.zdll - still-adminispic windows.zdll - tri-RMSrvCete - tri-R** 

# **第四章 系統上線前設定工作**

第一次使用此系統時,應依照下列順序建立資料,系統才能正確運作。

- 1. 系統\傳送介面
- 2. 系統\資源監視
- 3. 系統\系統參數

<span id="page-5-0"></span>**Trendtek群泰科技**

#### **第一節 傳送介面**

<span id="page-6-0"></span>透過此介面你可以決定透過哪些介面傳送訊息給使用者。目前的介面有 LINE、Mail 方式。

點選功能表[系統\傳送介面]

傳送主旨:你可以輸入訊息的主旨,對 Email 來說它就是 Email 的信件主旨,對 LINE Notify 來說它會是訊息開頭字串

### <span id="page-6-1"></span>**第一項 LINE**

若要使用 LINE Notify 功能, 請勾選 LINE Notify

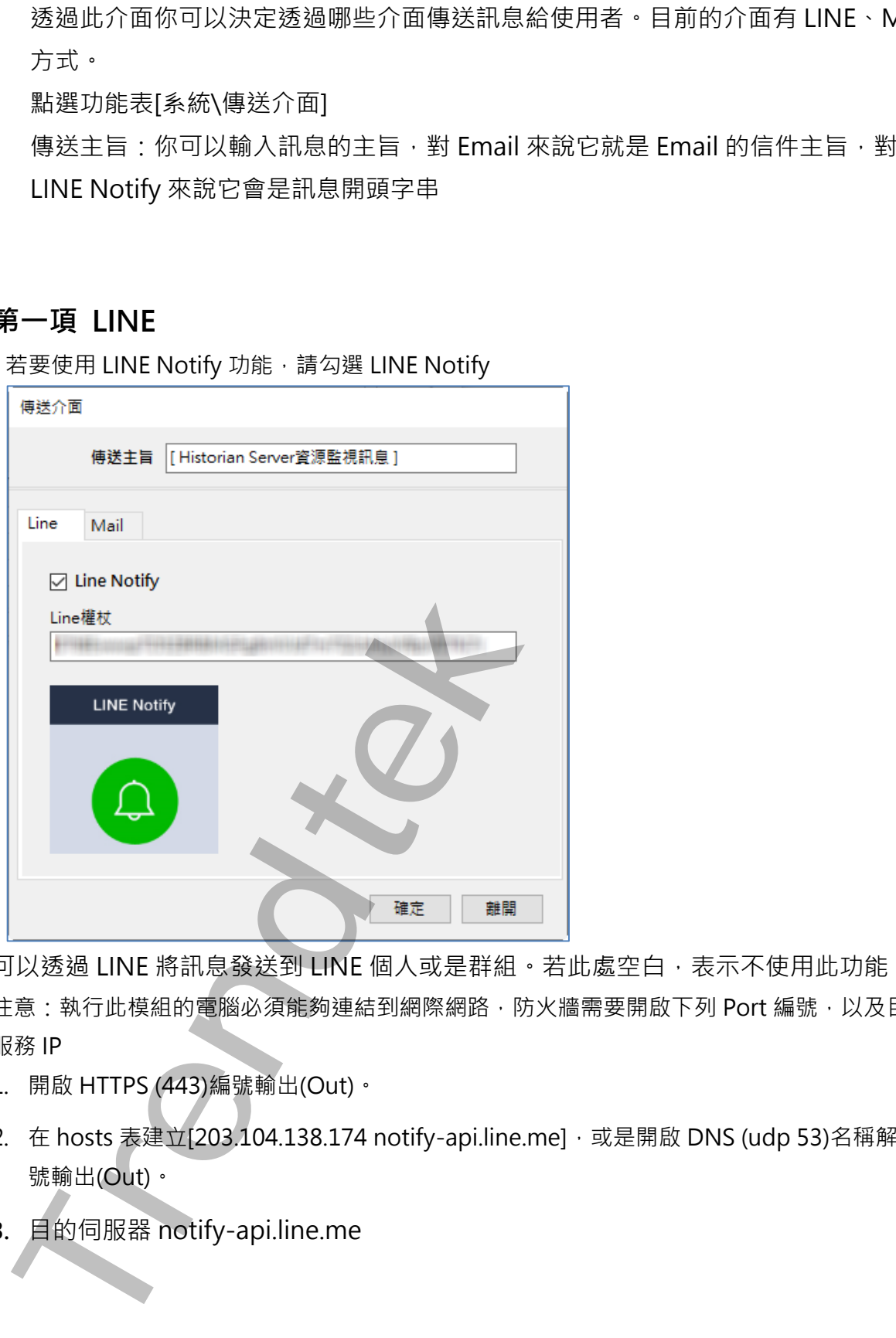

可以透過 LINE 將訊息發送到 LINE 個人或是群組。若此處空白,表示不使用此功能。 注意:執行此模組的電腦必須能夠連結到網際網路,防火牆需要開啟下列 Port 編號,以及目的 服務 IP

- 1. 開啟 HTTPS (443)編號輸出(Out)。
- 2. 在 hosts 表建立[203.104.138.174 notify-api.line.me], 或是開啟 DNS (udp 53)名稱解析編 號輸出(Out)。
- **3.** 目的伺服器 notify-api.line.me

#### <span id="page-7-0"></span>**第一項 EMail**

若要使用 Mail 發送訊息,請勾選 Mail

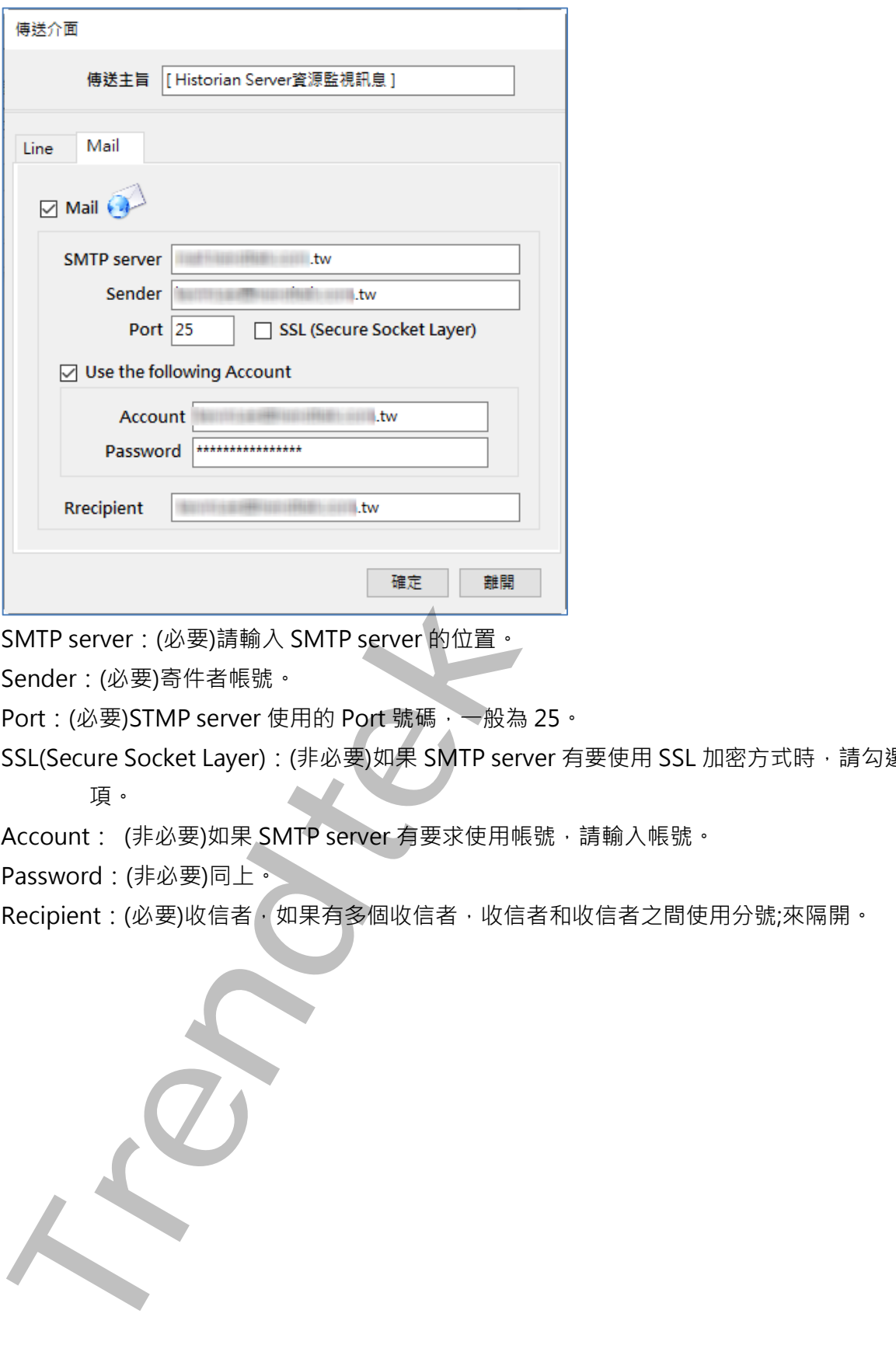

SMTP server:(必要)請輸入 SMTP server 的位置。

Sender:(必要)寄件者帳號。

Port: (必要)STMP server 使用的 Port 號碼,一般為 25。

SSL(Secure Socket Layer): (非必要)如果 SMTP server 有要使用 SSL 加密方式時,請勾選此

項。

Account: (非必要)如果 SMTP server 有要求使用帳號, 請輸入帳號。

Password:(非必要)同上。

Recipient:(必要)收信者,如果有多個收信者,收信者和收信者之間使用分號;來隔開。

各家 smtp server 設定不完全一樣,以下為測試過的設定 Hotmail

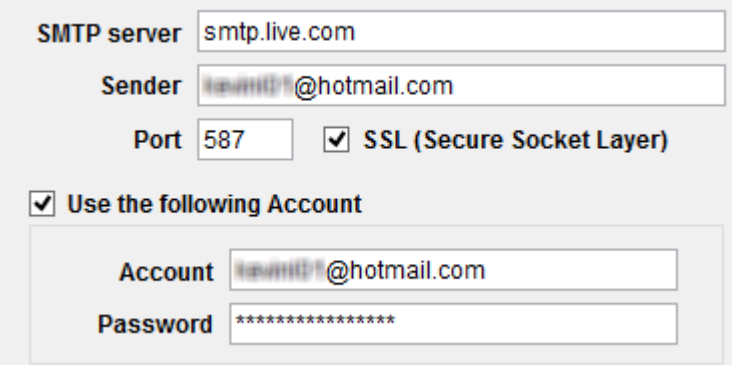

#### Yahoo

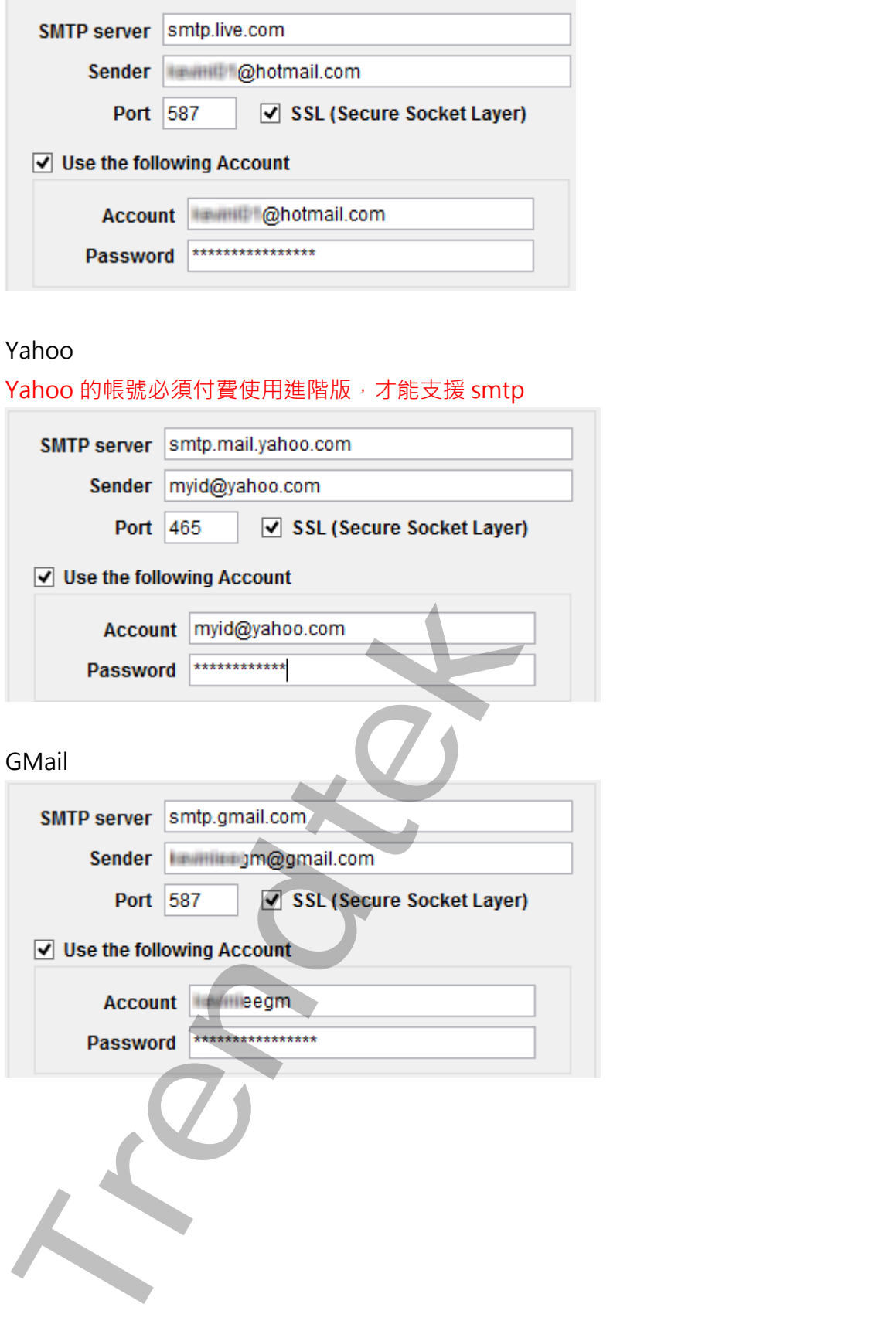

Vahoo 的帳號必須付費使用進階版,才能支援 cmtn

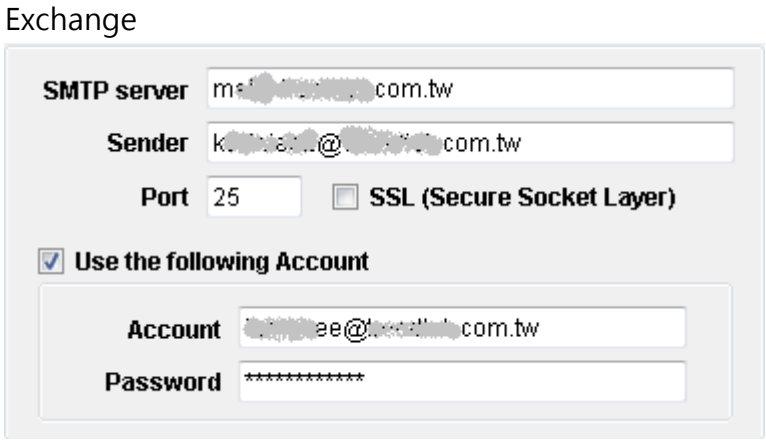

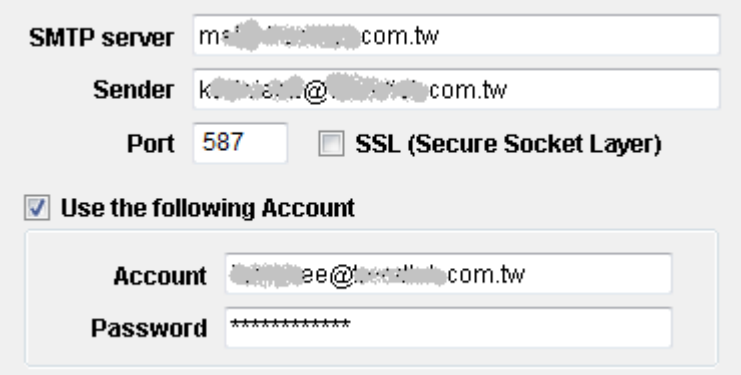

如果你已經使用 Exchange 的網域帳號登入到 Windows 時, 而且 Exchange 支援 Windows 帳號整合,則「Use the following Account」可以不打勾。

**Trender Killmanning Controls (Controls Controls Controls Controls Controls Controls Controls Controls Controls Controls Controls Controls Controls Controls Controls Controls Controls Controls Controls Controls Controls Co** 

#### <span id="page-10-0"></span>**第二節 資源監視**

你可以透過此介面,選擇你要監視的資源。

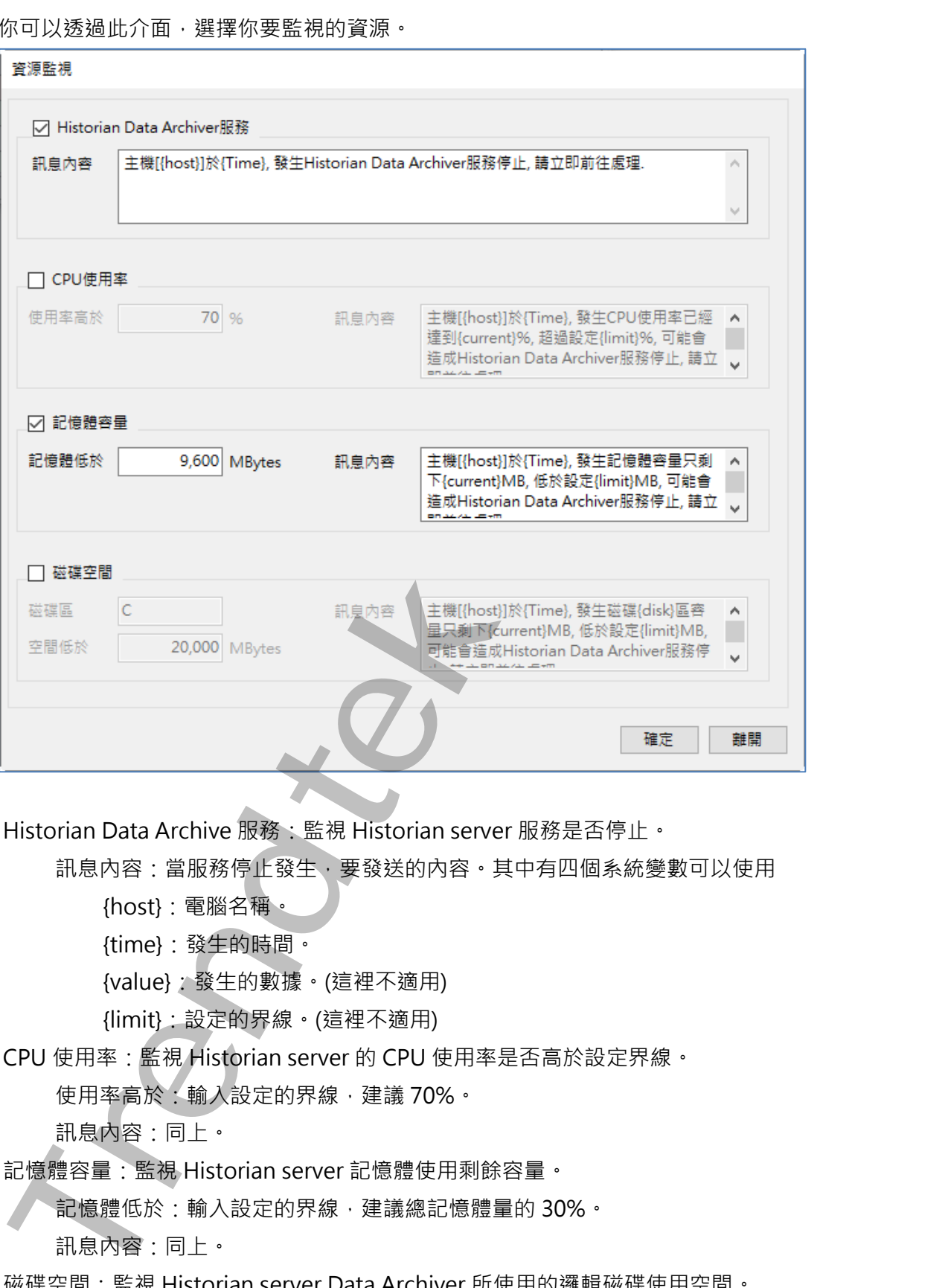

Historian Data Archive 服務:監視 Historian server 服務是否停止。

訊息內容:當服務停止發生,要發送的內容,其中有四個系統變數可以使用

{host}:電腦名稱。

{time}:發生的時間。

{value}:發生的數據。(這裡不適用)

{limit}:設定的界線。(這裡不適用)

CPU 使用率:監視 Historian server 的 CPU 使用率是否高於設定界線。

使用率高於:輸入設定的界線,建議 70%。

訊息內容:同上。

記憶體容量:監視 Historian server 記憶體使用剩餘容量。

記憶體低於:輸入設定的界線,建議總記憶體量的 30%。

訊息內容:同上。

磁碟空間:監視 Historian server Data Archiver 所使用的邏輯磁碟使用空間。

磁碟區:輸入 Historian server Data Archiver 所使用的邏輯磁碟代號。

空間低於:輸入設定的界線,建議 Historian Dara Store 所設定的 Free Space Required(MB)的 2 倍。

訊息內容:同上。

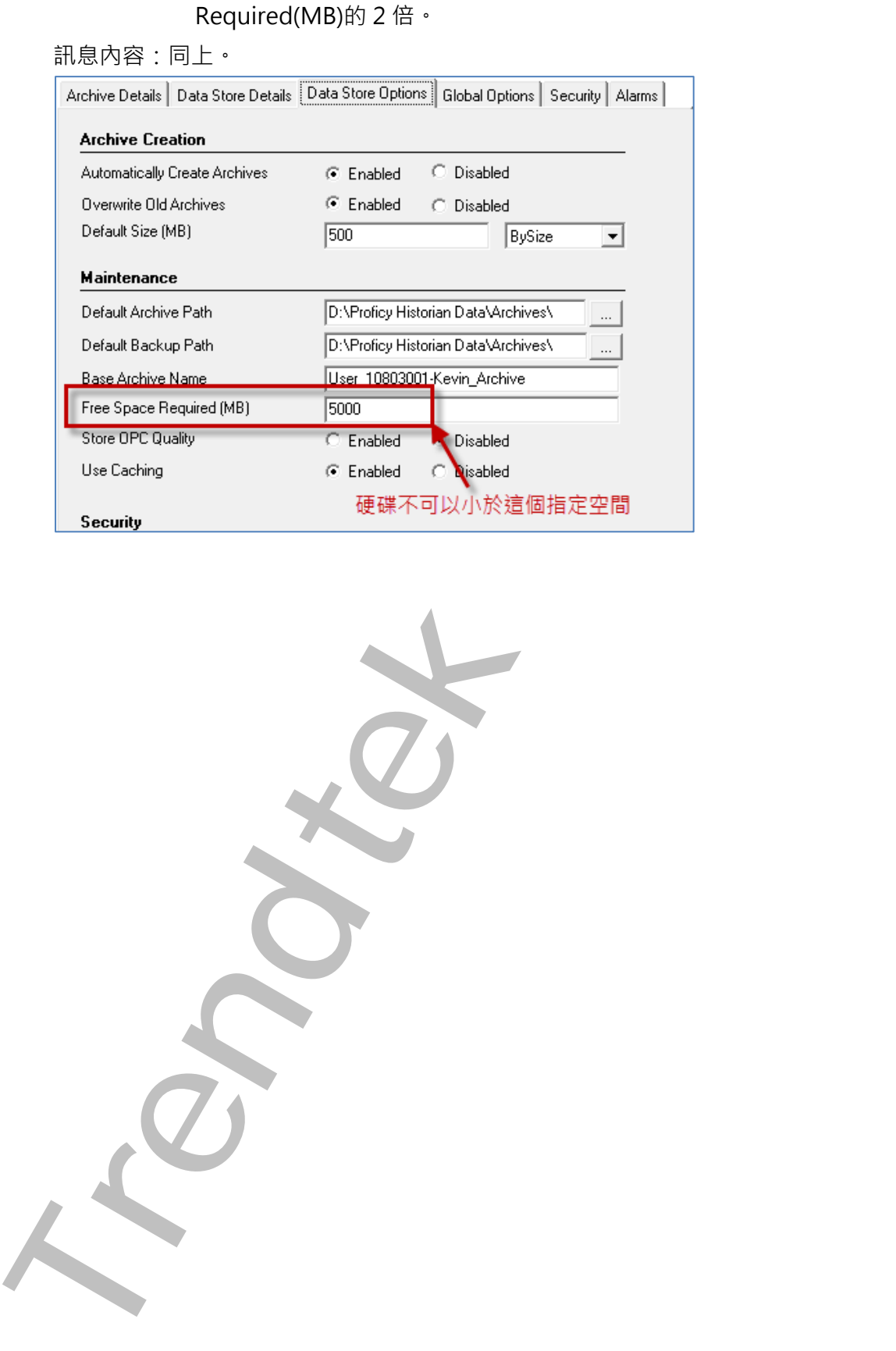

#### **第三節 系統參數**

<span id="page-12-0"></span>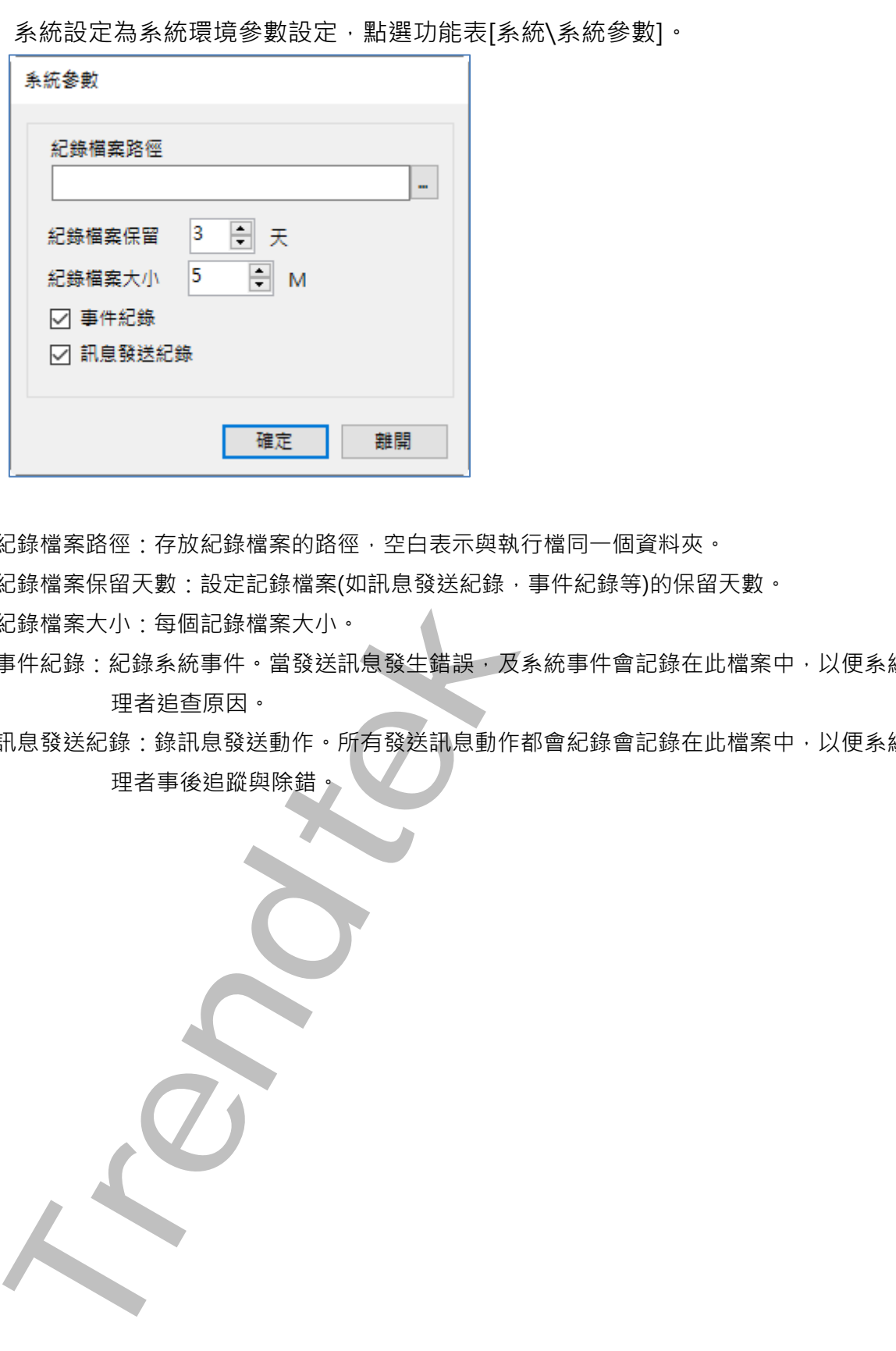

系統設定為系統環境參數設定,點選功能表[系統\系統參數]。

紀錄檔案路徑:存放紀錄檔案的路徑,空白表示與執行檔同一個資料夾。

紀錄檔案保留天數:設定記錄檔案(如訊息發送紀錄,事件紀錄等)的保留天數。

紀錄檔案大小:每個記錄檔案大小。

事件紀錄:紀錄系統事件。當發送訊息發生錯誤,及系統事件會記錄在此檔案中,以便系統管 理者追查原因。

訊息發送紀錄:錄訊息發送動作。所有發送訊息動作都會紀錄會記錄在此檔案中,以便系統管 理者事後追蹤與除錯。

### **第四節 訊息發送測試**

此處可以先測試 LINE 或是 Mail 功能是否設定正確,點選功能表[工具\訊息發送測試]。

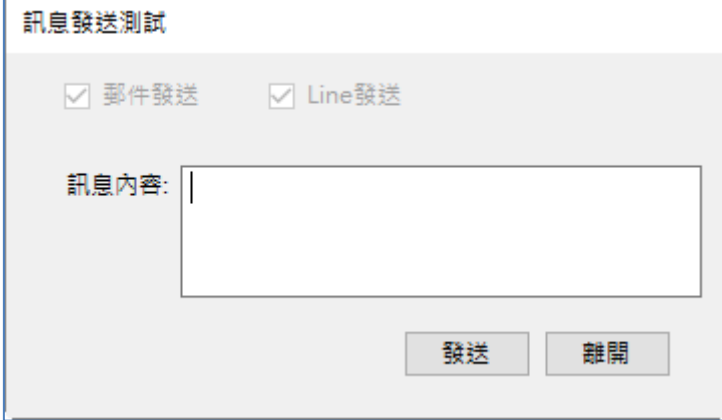

訊息內容:輸入要發送的訊息。

### <span id="page-13-1"></span>**第五節 停止發送訊息**

停止發送訊息,將暫停目前訊息的發送。

<span id="page-13-0"></span>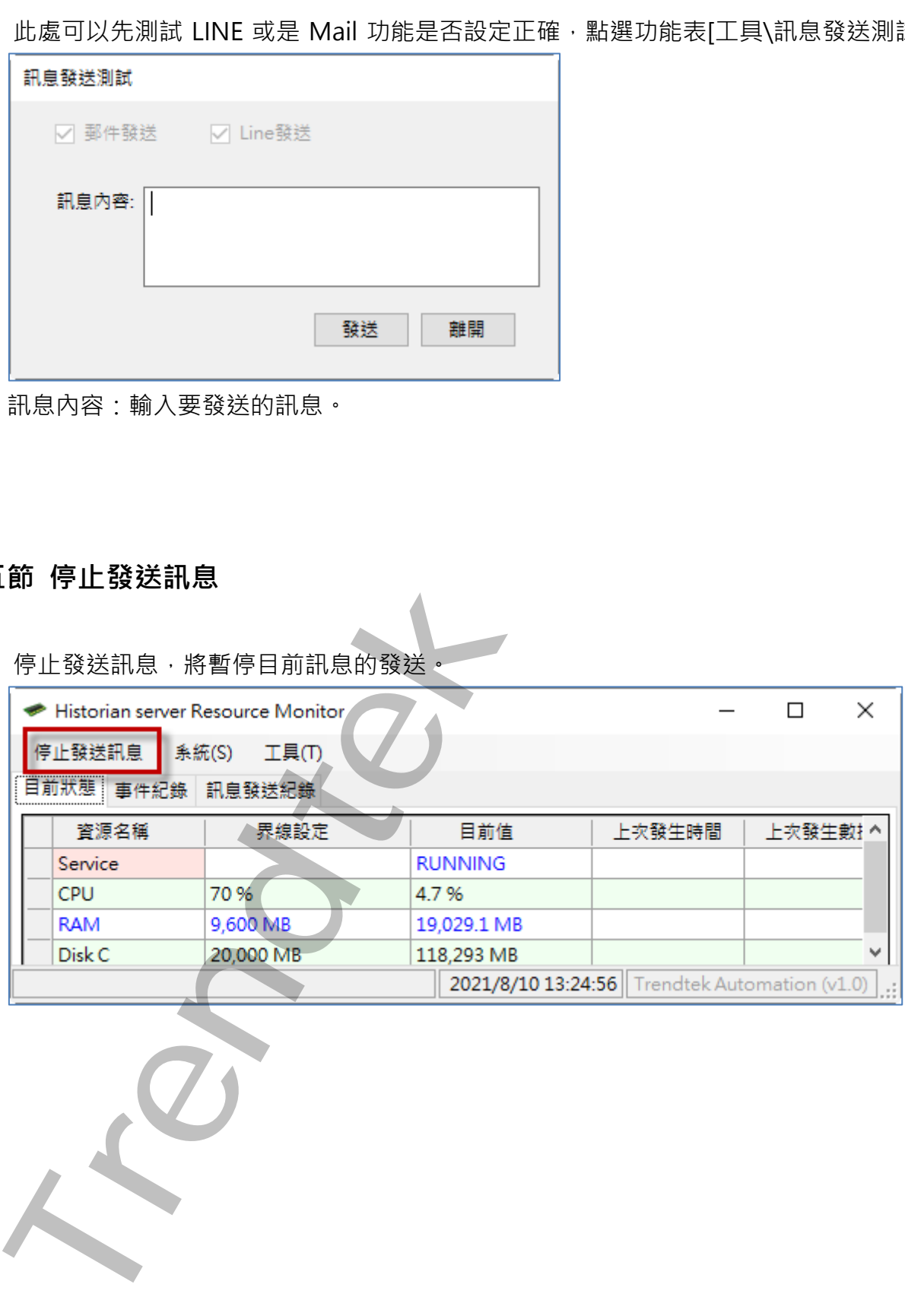

### **第六節 目前狀態**

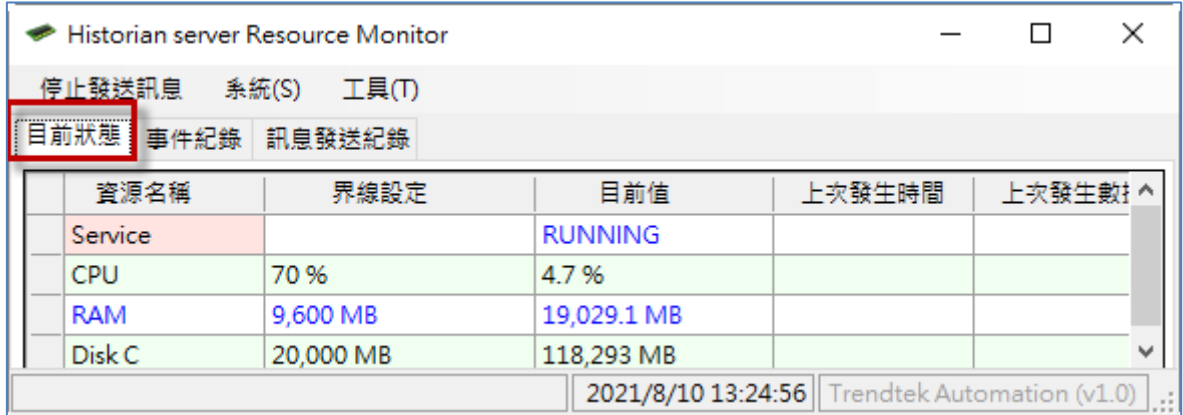

顯示目前所有資源的數據,界線設定、目前值、上次發生時間以及數據。

### <span id="page-14-1"></span>**第七節 事件紀錄**

當訊息發送發生錯誤,及系統事件會顯示在此清單中,以便系統管理者追查原因。

<span id="page-14-0"></span>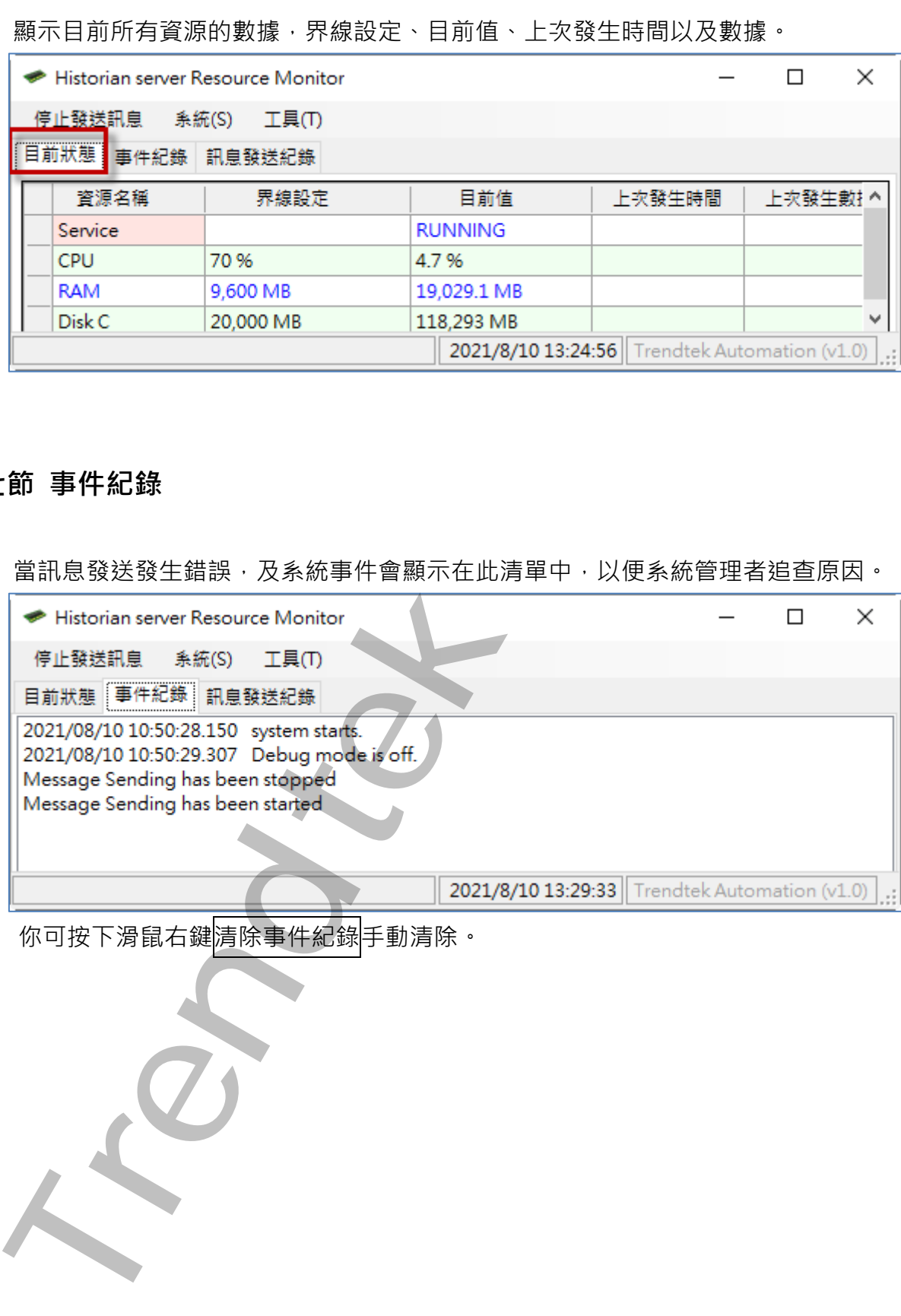

你可按卜滑鼠石鍵<mark>清除事件紀錄</mark>手動清除。

### <span id="page-15-0"></span>**第八節 事件紀錄**

#### 所有訊息發送動作都會紀錄會顯示在此清單中,以便系統管理者事後追蹤與除錯。

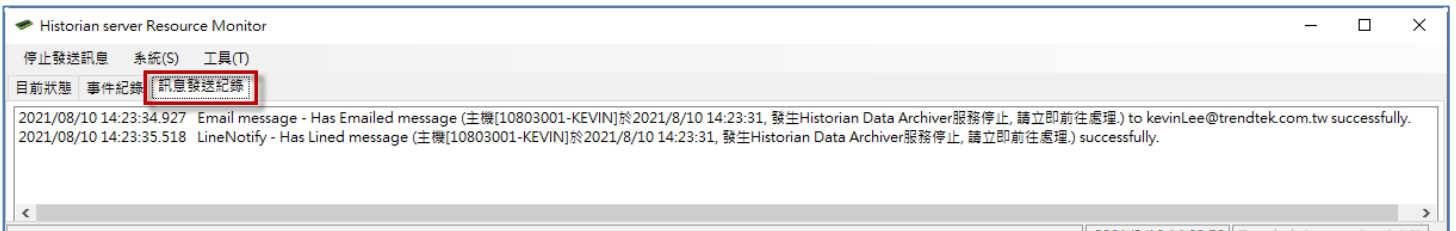

————————————————————<br>你可按下滑鼠右鍵<mark>清除事件紀錄</mark>手動清除。

**Trendtek群泰科技**

# **第五章 執行**

Historian Server Resource Monitor System 系統執行方式分為 2 種, 前景模式和背景服 務模式。

#### <span id="page-16-1"></span>**第一節 前景模式**

前景模式是應用在 Historian essential + iFIX SCADA, 也就是使用者必須登入後執行。 可以將啟動指令加入到 iFix SCU Task configuration 中。你也可以將指令加在[開始\所有 程式\啟動]內。

啟動程序設定步驟如下:

1) 開啟 iFix SCU 環境

開始→程式集→ Proficy HMI SCADA - iFIX 6.0→System Configuration

<span id="page-16-0"></span>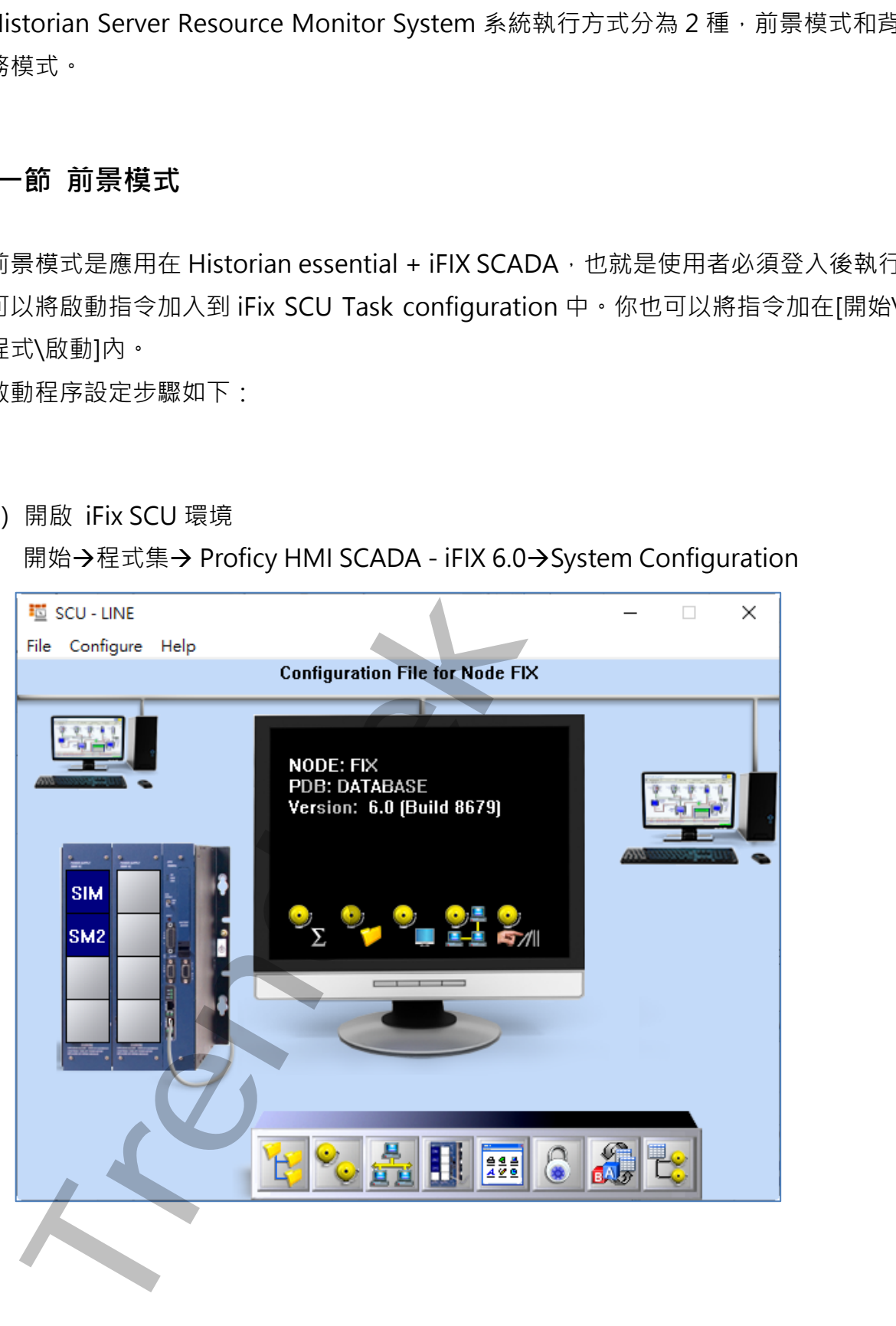

#### 2) 加掛 trHRMS

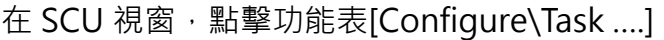

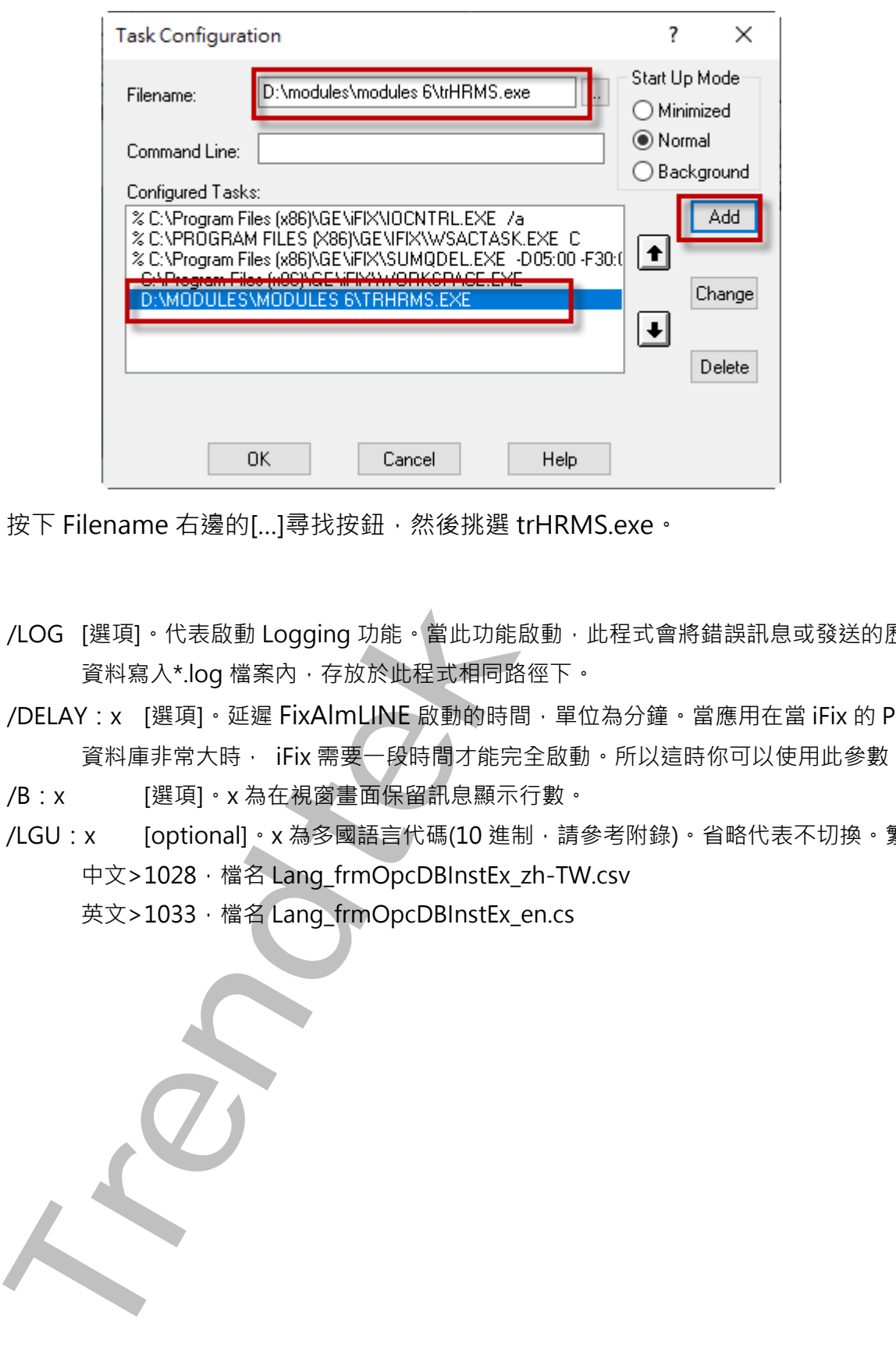

- 按下 Filename 右邊的[...]尋找按鈕,然後挑選 trHRMS.exe。
- /LOG [選項]。代表啟動 Logging 功能。當此功能啟動,此程式會將錯誤訊息或發送的歷史 資料寫入\*.log 檔案內,存放於此程式相同路徑下。
- /DELAY: x [選項]。延遲 FixAlmLINE 啟動的時間,單位為分鐘。當應用在當 iFix 的 PDB 資料庫非常大時, iFix 需要一段時間才能完全啟動。所以這時你可以使用此參數。
- /B:x [選項]。x 為在視窗畫面保留訊息顯示行數。
- /LGU: x [optional]。x 為多國語言代碼(10 進制, 請參考附錄)。省略代表不切換。繁體 中文>1028, 檔名 Lang\_frmOpcDBInstEx\_zh-TW.csv 英文>1033, 檔名 Lang\_frmOpcDBInstEx\_en.cs

#### <span id="page-18-0"></span>**第二節 背景服務模式**

背景模式主要是應用在 Historian standard 或是 Enterprise 版本,也就是使用者不須要登 入 Windows,這個模組將以服務方式執行。當然也是可以適用在 Historian essential + iFIX SCADA 環境

注意事項:如果有變更設定,這個服務都必須重啟才會套用新的設定 啟動程序設定步驟如下:

- Windows : 建開機組器以服務方式執行 営然也是可以抽用在 Historian standard 或是 Enterprise 版本 也就是使用者/移<br>Windows : 建開機組器以服務方式執行 営然也是可以抽用在 Historian essent<br><sub>S. Sex</sub>ende 見得<br><br>NR trendteck<br>Windows Trendteck<br>- Sexender Trendteck<br>- Sexender -
- 1) 開啟 trHRMSrvcInstaller.exe 服務安裝程式

2) 按下「安裝 Service」, 將服務掛載到 Windows

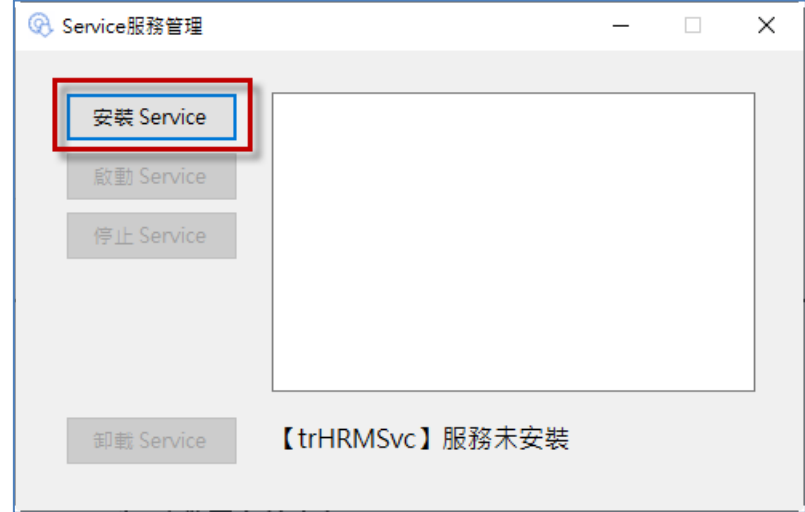

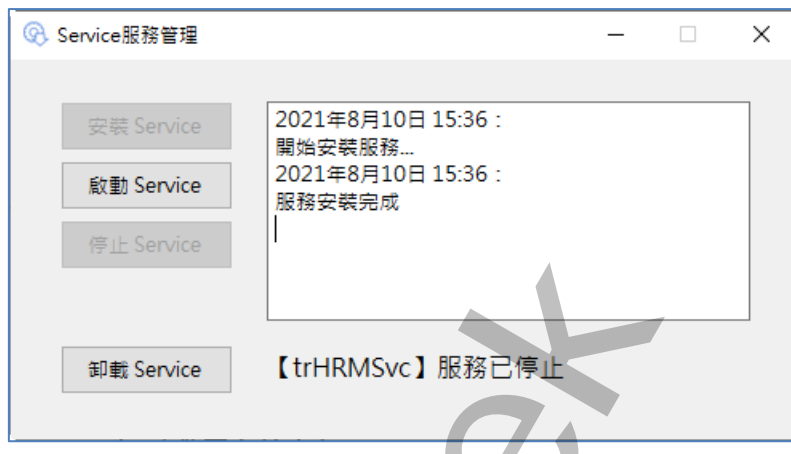

服務掛載成功後,在服務清單中出現「Historian Resource Monitor Service」

|                                            | 安裝 Service                                             |                                                   |                                                                      |                    |                                                                  |            |                          |                              |
|--------------------------------------------|--------------------------------------------------------|---------------------------------------------------|----------------------------------------------------------------------|--------------------|------------------------------------------------------------------|------------|--------------------------|------------------------------|
|                                            |                                                        |                                                   |                                                                      |                    |                                                                  |            |                          |                              |
|                                            | 啟動 Service                                             |                                                   |                                                                      |                    |                                                                  |            |                          |                              |
|                                            | 停止 Service                                             |                                                   |                                                                      |                    |                                                                  |            |                          |                              |
|                                            |                                                        |                                                   |                                                                      |                    |                                                                  |            |                          |                              |
|                                            |                                                        |                                                   |                                                                      |                    |                                                                  |            |                          |                              |
|                                            |                                                        |                                                   |                                                                      |                    |                                                                  |            |                          |                              |
|                                            |                                                        |                                                   |                                                                      |                    |                                                                  |            |                          |                              |
|                                            | 卸載 Service                                             | 【trHRMSvc】服務未安裝                                   |                                                                      |                    |                                                                  |            |                          |                              |
|                                            |                                                        |                                                   |                                                                      |                    |                                                                  |            |                          |                              |
|                                            |                                                        |                                                   |                                                                      |                    |                                                                  |            |                          |                              |
| ◎ Service服務管理                              |                                                        |                                                   |                                                                      | $\Box$<br>$\times$ |                                                                  |            |                          |                              |
|                                            |                                                        |                                                   |                                                                      |                    |                                                                  |            |                          |                              |
|                                            | 安裝 Service                                             | 2021年8月10日 15:36:                                 |                                                                      |                    |                                                                  |            |                          |                              |
|                                            |                                                        | 開始安裝服務<br>2021年8月10日 15:36:                       |                                                                      |                    |                                                                  |            |                          |                              |
|                                            | 啟動 Service                                             | 服務安裝完成                                            |                                                                      |                    |                                                                  |            |                          |                              |
|                                            | 停止 Service                                             |                                                   |                                                                      |                    |                                                                  |            |                          |                              |
|                                            |                                                        |                                                   |                                                                      |                    |                                                                  |            |                          |                              |
|                                            |                                                        |                                                   |                                                                      |                    |                                                                  |            |                          |                              |
|                                            | 卸載 Service                                             | 【trHRMSvc】服務已停止                                   |                                                                      |                    |                                                                  |            |                          |                              |
|                                            |                                                        |                                                   |                                                                      |                    |                                                                  |            |                          |                              |
|                                            |                                                        |                                                   |                                                                      |                    |                                                                  |            |                          |                              |
|                                            |                                                        |                                                   |                                                                      |                    | 服務掛載成功後,在服務清單中出現「Historian Resource Monitor Service」             |            |                          |                              |
|                                            |                                                        |                                                   |                                                                      |                    |                                                                  |            | $\overline{\phantom{0}}$ |                              |
| <b>Q 服務</b><br>福案(F)                       | 動作(A) 檢視(V) 說明(H)                                      |                                                   |                                                                      |                    |                                                                  |            |                          | $\Box$<br>$\times$           |
| ■ ■<br>⇔⇒∣                                 | $\Omega$ is $\Omega$<br>$\overline{?}$ $\overline{21}$ | $\blacksquare$ $\blacksquare$ $\blacksquare$<br>D |                                                                      |                    |                                                                  |            |                          |                              |
| 服務 (本機)                                    | 服務 (本機)<br>О.                                          |                                                   | Λ                                                                    |                    |                                                                  |            |                          |                              |
|                                            | Historian Resource Monitor<br>Service                  |                                                   |                                                                      |                    | 描述                                                               | 狀態         | 啟動類型                     | $\land$<br>登入身分              |
|                                            | 啟動服務                                                   |                                                   | Historian Data Archiver(x64)<br>Historian Diagnostics Manager(x64)   |                    | In standard historian, DA per<br>This service computes the hi    | 執行中<br>執行中 | 自動<br>自動                 | Local Sys<br>Local Sys       |
|                                            |                                                        |                                                   | Historian Resource Monitor Service<br>Historian Simulation Collector |                    | Monitor Historian server Res<br>This service generates rando 執行中 |            | 自動<br>自動                 | Local Sys<br>Local Sys       |
|                                            | 描述:                                                    |                                                   |                                                                      |                    | Historian Windows Performance Coun This service collects Window  | 執行中        | 自動                       | Local Sys                    |
| Monitor Historian server Resource<br>Usage |                                                        |                                                   | S. HP SI Service<br>Human Interface Device Service                   |                    | 啟用並維護鍵盤、遙控器與其                                                    | 執行中<br>執行中 | 自動<br>手動 (觸              | Local Sys<br>Local Sys       |
|                                            |                                                        |                                                   | ◎ HV 主機服務                                                            |                    | 為 Hyper-V Hypervisor 提供                                          |            | 手動 (觸                    | Local Sys                    |
|                                            |                                                        |                                                   | Hyper-V Data Exchange Service<br>$\,<$                               |                    | 提供一種機制,以便在虛擬機                                                    |            | 手動 (觸                    | Local Sys Y<br>$\rightarrow$ |
|                                            | 延伸 (標準)                                                |                                                   |                                                                      |                    |                                                                  |            |                          |                              |
|                                            |                                                        |                                                   |                                                                      |                    |                                                                  |            |                          |                              |
|                                            |                                                        |                                                   |                                                                      |                    |                                                                  |            |                          |                              |
|                                            |                                                        |                                                   |                                                                      |                    |                                                                  |            |                          |                              |
|                                            |                                                        |                                                   |                                                                      |                    |                                                                  |            |                          |                              |

3) 如果要要立即啟動服務,請安下「啟動 Service」

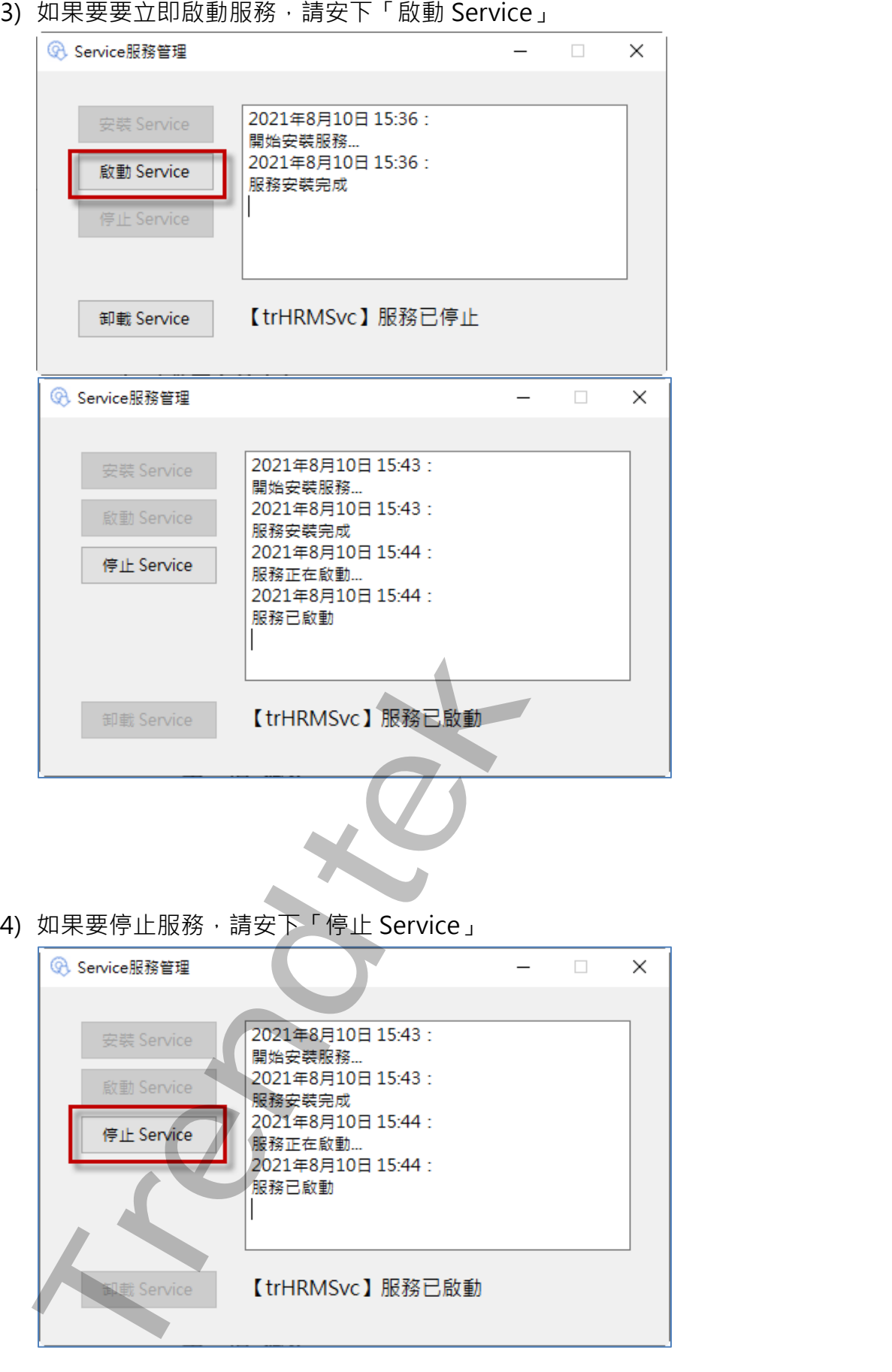

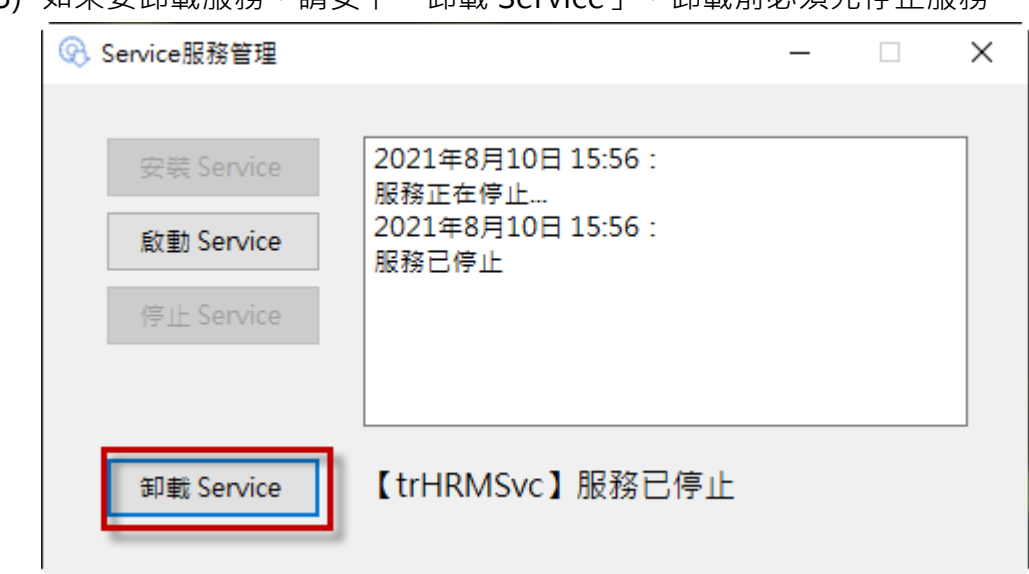

5) 如果要制載服務,請安下「制載 Service」,制載前必須先停止服務

**Trendtek群泰科技**

#### **第六章 資源效能異常不足發生時建議處理方式**

#### **第一節 記憶不足**

Historian 線上(Online)的 Archive 檔案, 目的是讓你可以查詢所有線上 Archive 檔案內 的資料。也許你想要查詢 10 年内的資料,但是 10 年必定含有大量的線上(Online)的 Archive 檔案, 如此就會占用大量的記憶體, 那麼就有可能發生超越 80%記憶體使用量 的事件發生。

為了不至發生超越 80%記憶體使用量,你可以

- a. 增加記憶體。
- b. 定時監控記憶體使用量,如果快接近 75%時,將部分較久的線上(Online)的 Archive 進行離線 remove 動作。

方法>

Remove 離線一個 Archive。 首先選擇一個較久 Archive 名稱以將其選取, 然後選 擇「Remove」。 選擇「OK」將從系統的 Archive 列表中移除 Archive 文件, 這 個 Archive 檔案會被複製一份在 \Archives\Offline 目錄中。這不會從系統中刪除 Archive 文件。要被 Remove 的 Archive 檔案不可以是被使用中的, 必須先關閉 Close, 然後才能 Remove。

<span id="page-22-1"></span><span id="page-22-0"></span>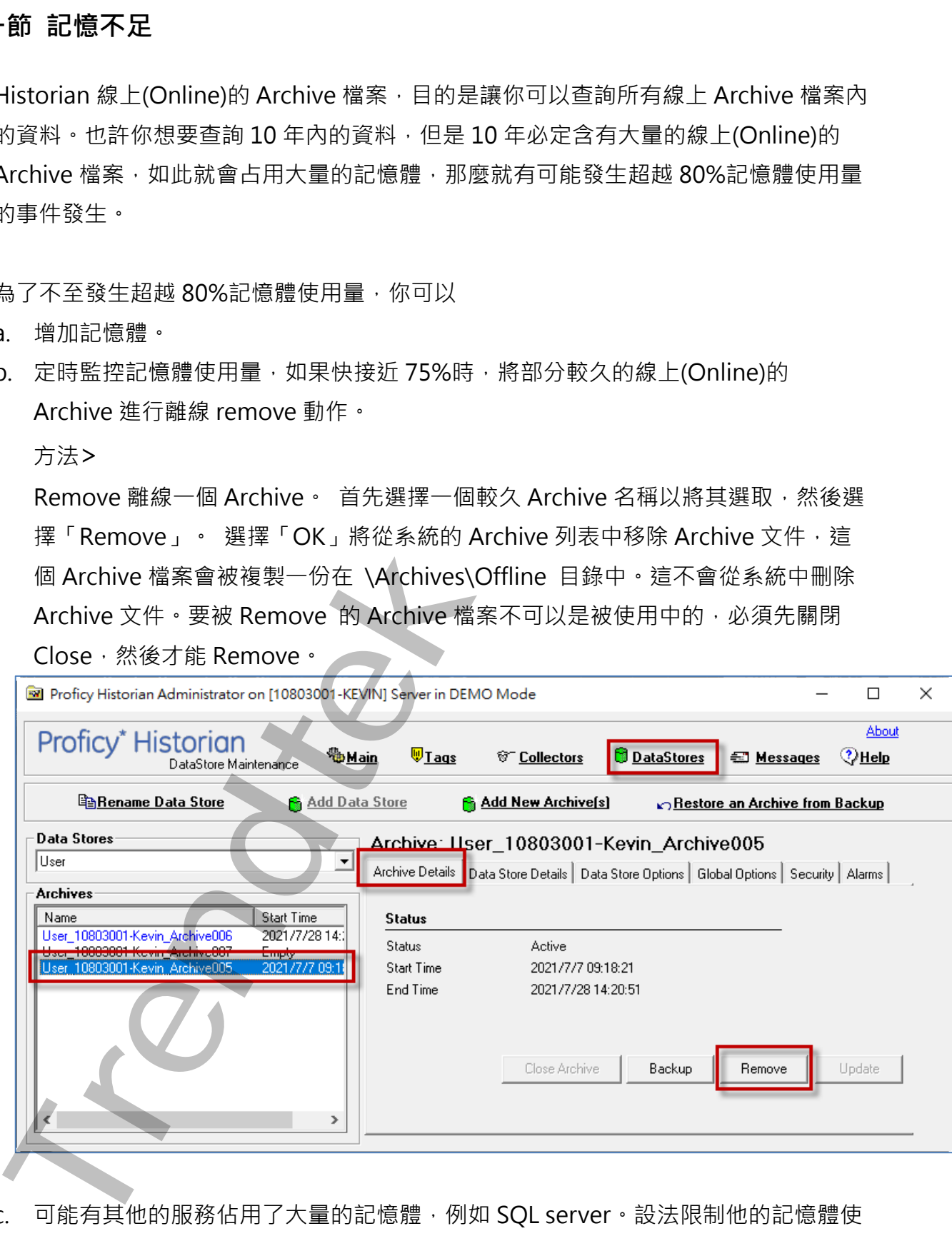

c. 可能有其他的服務佔用了大量的記憶體,例如 SQL server。設法限制他的記憶體使 用量,多留一些給 iHistorian。

如果已經發生記憶體使用量超過 80%,而造成 Historian Data Archiver service 服務 停止,唯一的解決方式就是先將 Proficy Historian Data\Archives 目錄下比較舊的 Archiver 檔案(User\_xxx.iha)搬移到別的地方,然後再新啟動 Historian Data Archiver service 服務。

### <span id="page-23-0"></span>**第二節 儲存硬碟空間不足**

當 Historian ArchiveData 存放檔案的邏輯磁碟空間不足時(小於 Free Space Reuqire (MB)), Historian 將無法建立新的空的 Archive 來存放歷史數據

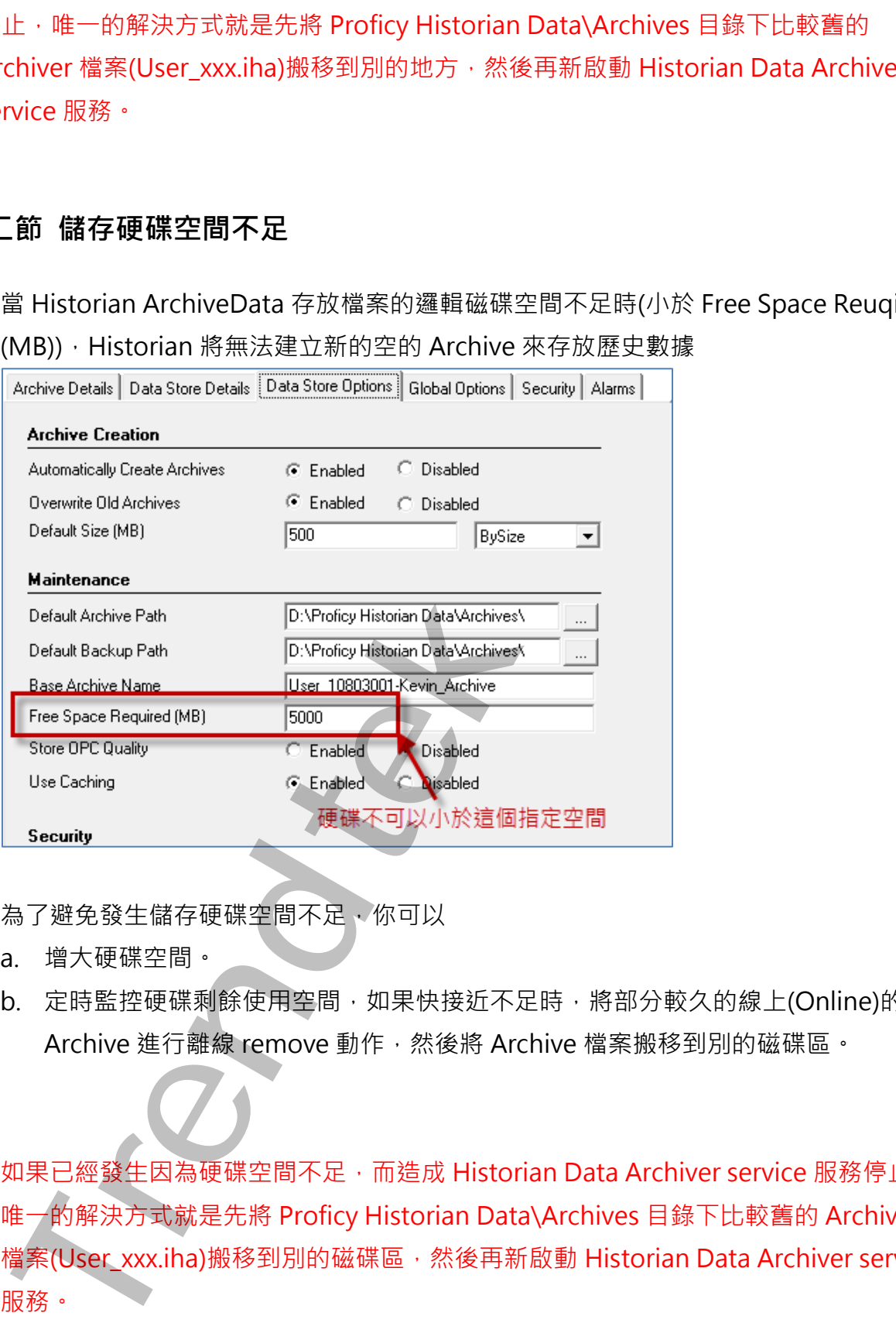

為了避免發生儲存硬碟空間不足,你可以

- a. 增大硬碟空間。
- b. 定時監控硬碟剩餘使用空間,如果快接近不足時,將部分較久的線上(Online)的 Archive 進行離線 remove 動作,然後將 Archive 檔案搬移到別的磁碟區。

如果已經發生因為硬碟空間不足,而造成 Historian Data Archiver service 服務停止, 唯一的解決方式就是先將 Proficy Historian Data\Archives 目錄下比較舊的 Archiver 檔案(User\_xxx.iha)搬移到別的磁碟區,然後再新啟動 Historian Data Archiver service

## **第三節 CPU 使用量過高**

當 CPU 使用量過高,會造成 Historian 服務遲緩,甚至停止服務。

為了避免發生 CPU 使用量過高, 你可以

a. 透過「資源監視器」,查看是那一個程序占用大量的 CPU。

<span id="page-24-0"></span>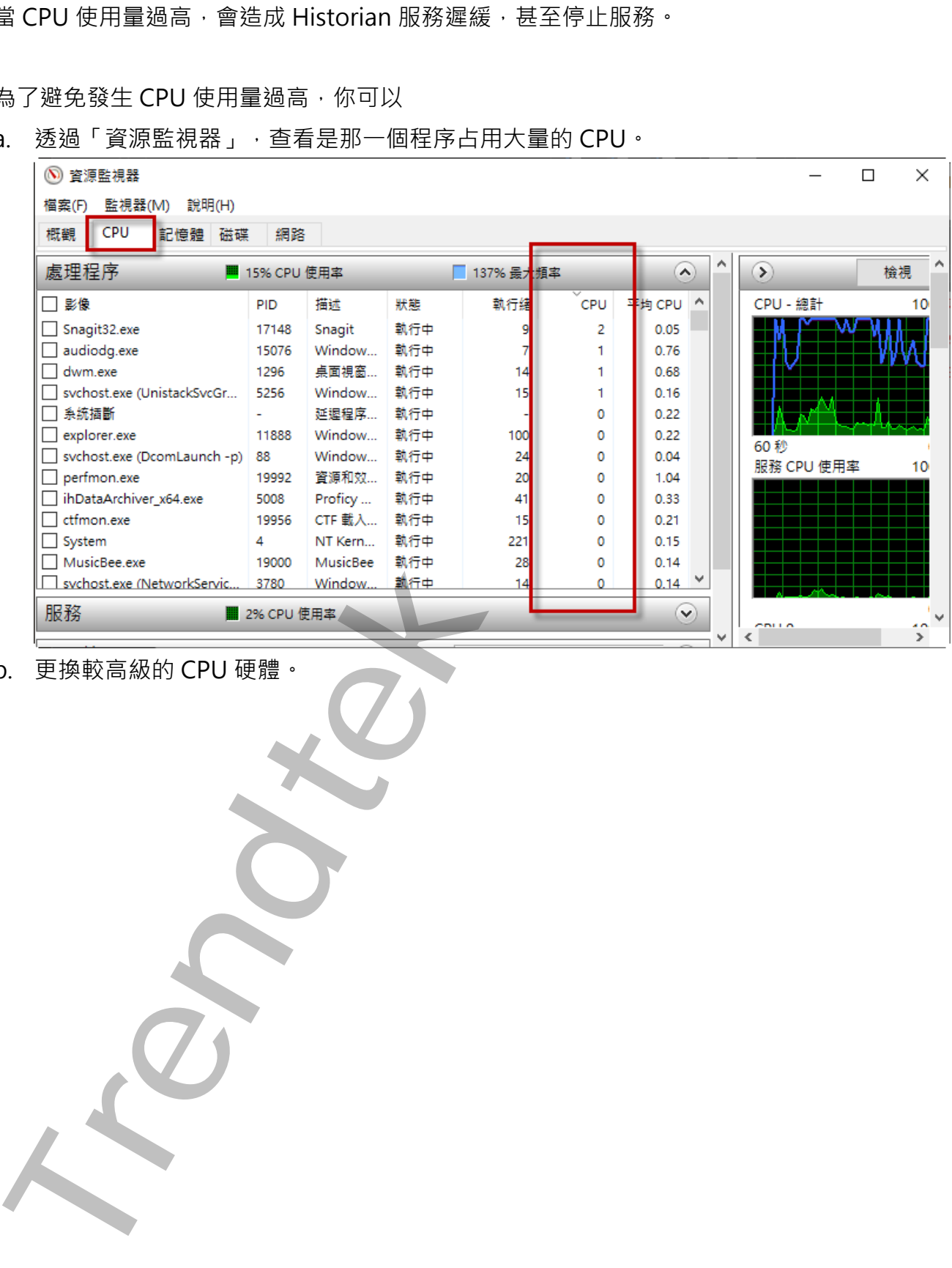

b. 更換較高級的 CPU 硬體。

### **第七章 系統故障排除**

#### **Q: 我嘗試LINE發送訊息給LINE個人或是群組都失敗?**

- **A**: 請參考下列:
	- 1. 遠端伺服器傳回一個錯誤: (401) 未經授權。 這個表示,你輸入的權杖號碼不正確。
	- 2. 遠端伺服器傳回一個錯誤: (400) 不正確的要求。 這個表示,LINE 群組加入可能不正確。 或是傳送內容含有保留字,例如 %
- **Q:我的 E-mail 帳號是 Gmail,當警報產生開始發送 E-Mail 時,Mail 都無法發送成功,並 且會出現< xxxx. because of 作業逾時>?**
- **A:**Email 傳送介面相關設定有錯誤,特別是 Port。
- **Q:我的 E-mail 帳號是 Gmail,當警報產生開始發送 E-Mail 時,Mail 都無法發送成功,並 且會出現< SMTP 伺服器需要安全連接,或用戶端未經驗證。 伺服器回應為: 5.5.1 Authentication Required. Learn more at>。但是我在瀏覽器用相同帳號是可以成功發送 mail?**
- **A:**可以透過下列步驟解開限制:
	- 1. 將「安全性較低的應用程式存取權限」設為「啟用」

進入此網頁 https://www.google.com/settings/security/lesssecureapps, 設為「啟 用」。

<span id="page-25-0"></span>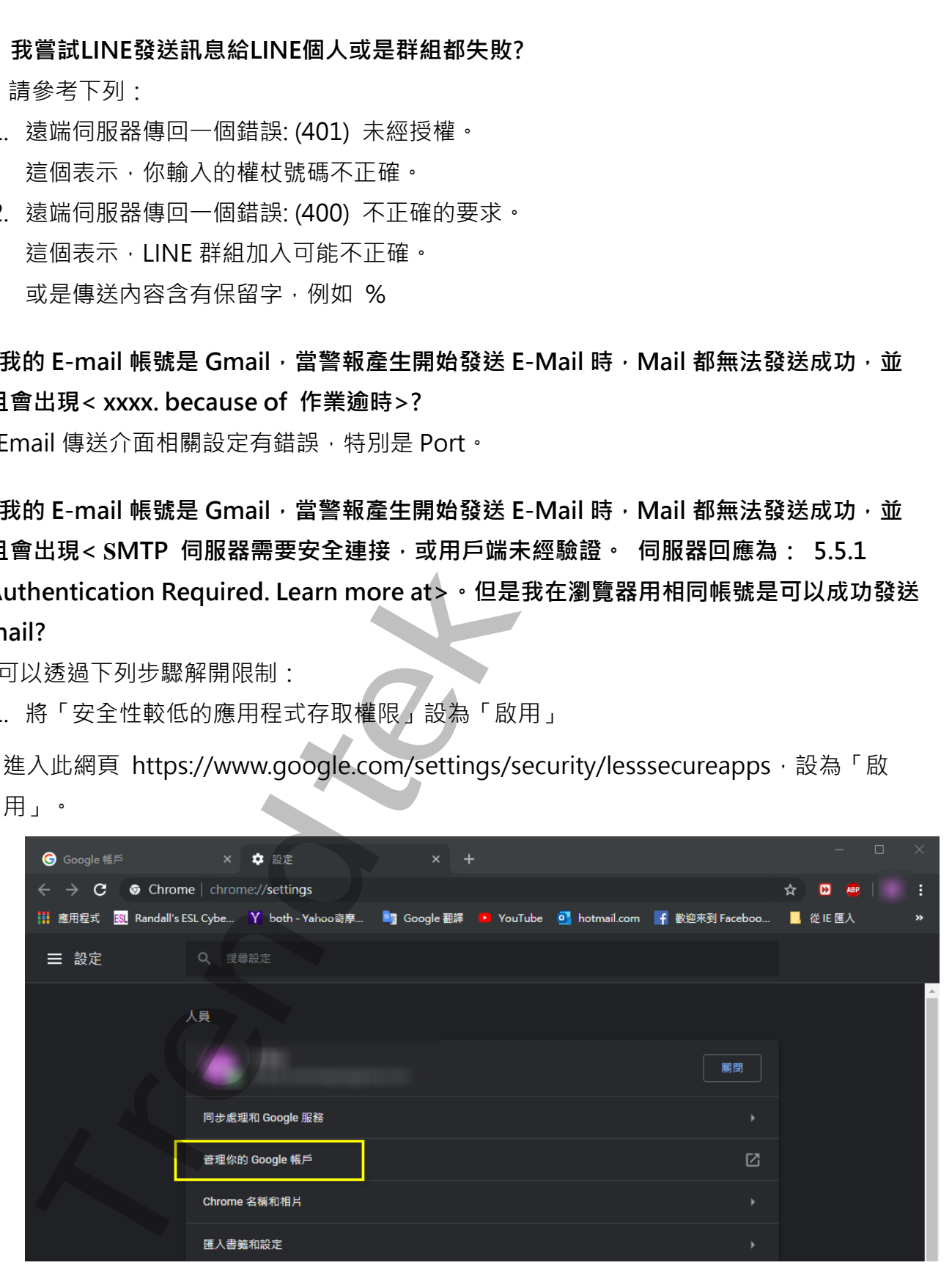

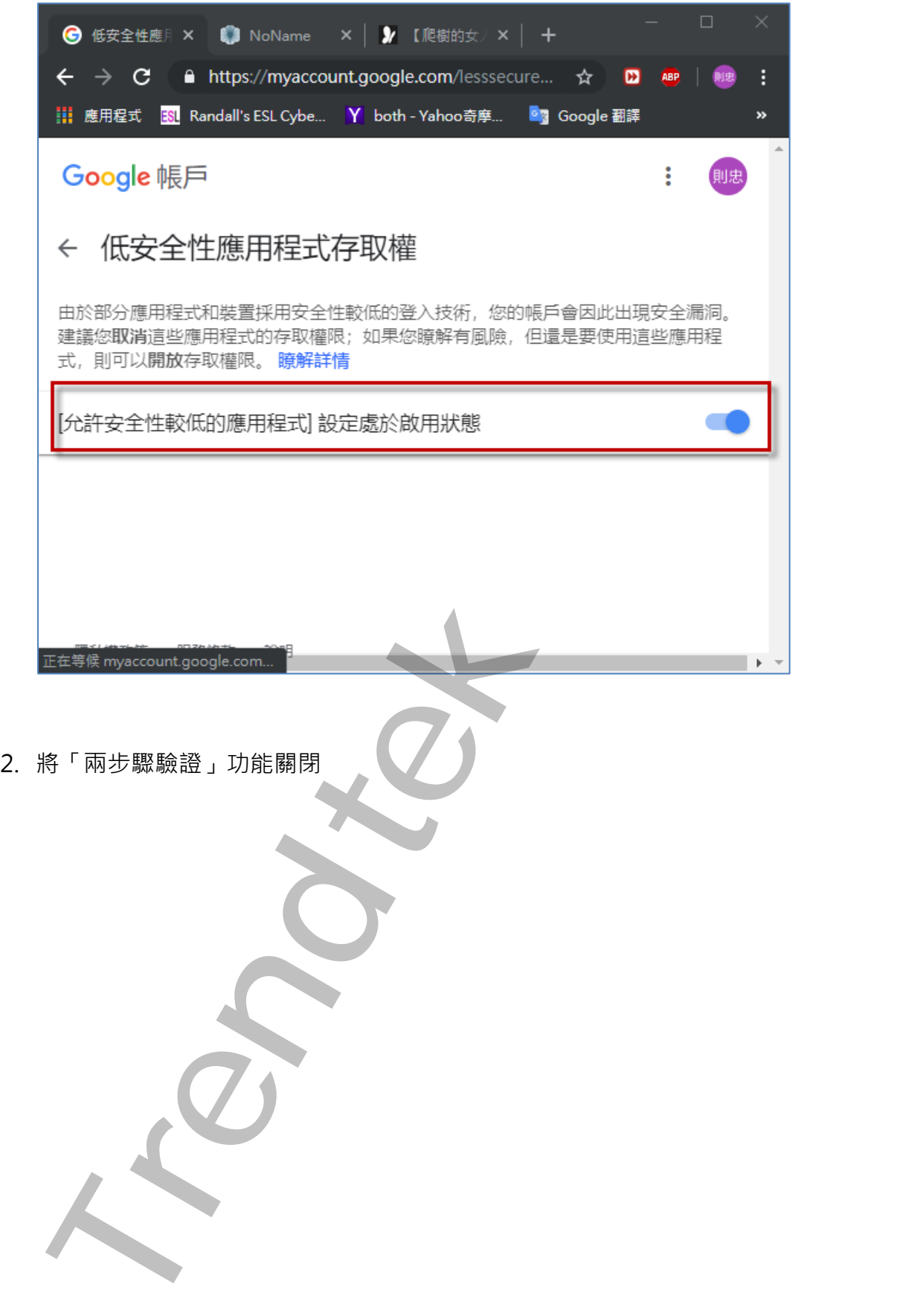

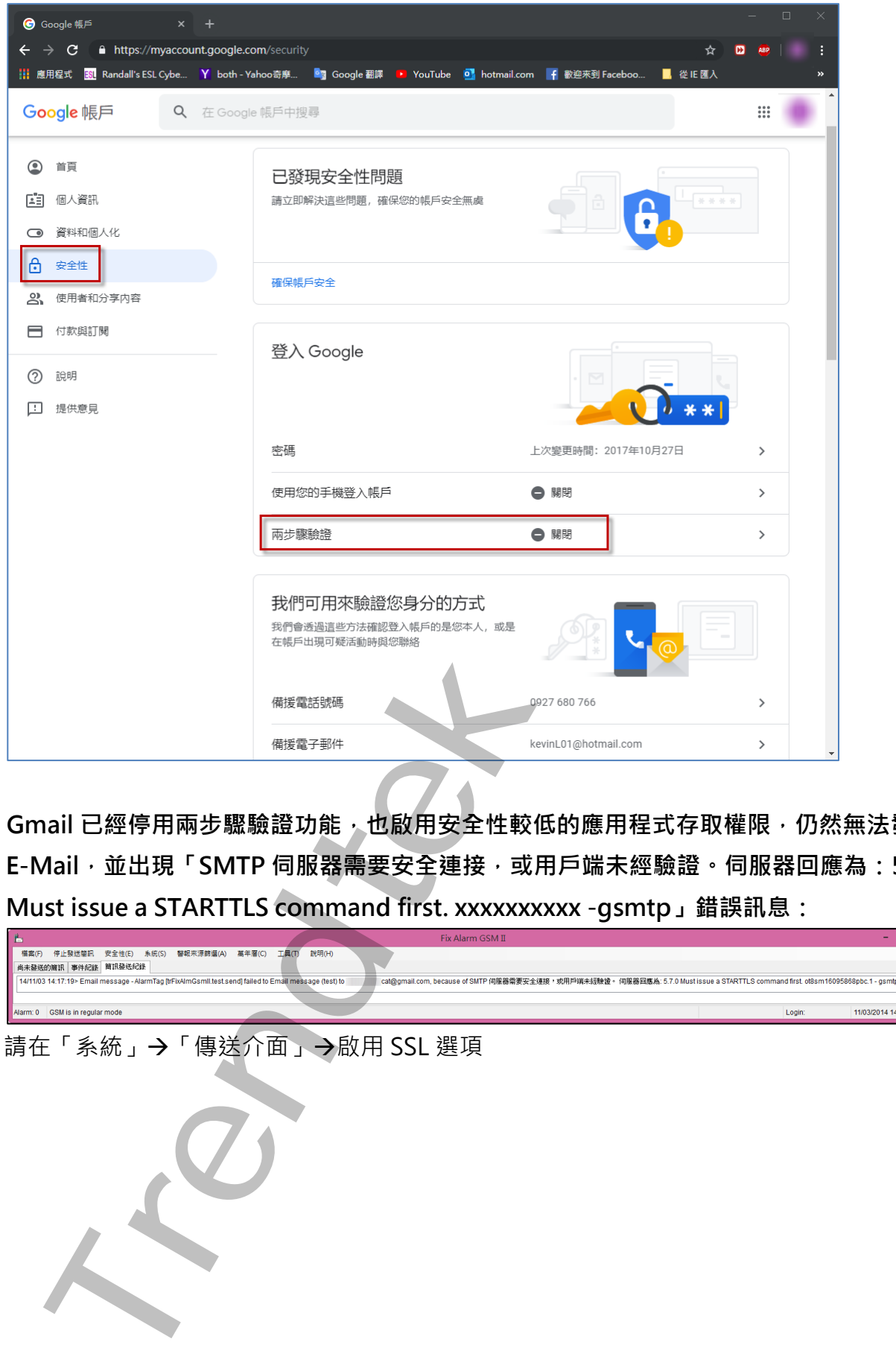

**Q:Gmail 已經停用兩步驟驗證功能,也啟用安全性較低的應用程式存取權限,仍然無法發送 E-Mail,並出現「SMTP 伺服器需要安全連接,或用戶端未經驗證。伺服器回應為:5.7.0 Must issue a STARTTLS command first. xxxxxxxxxx -gsmtp」錯誤訊息:**

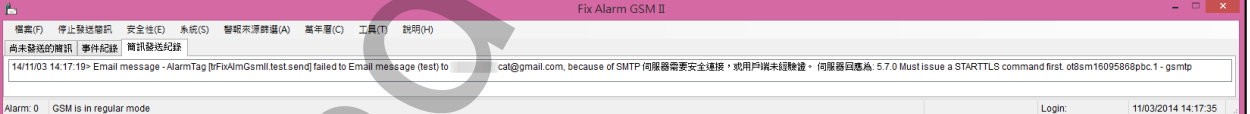

A:請在「系統」→「傳送介面」→啟用 SSL 選項